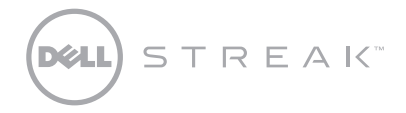

SoftBank 001DL

クイックスタートガイド

この文書の情報は、事前の通知なく変更されることがあります。 © 2010 すべての著作権は Dell Inc. にあります。Dell および DELL のロゴは Dell Inc. の商標です。

2010 年 10 月P/N 1F5NP Rev. A00 背面カバーを取り外す

 $\mathbf 0$ 

SIM カードを挿入する インスコン 電池パックを取り付ける

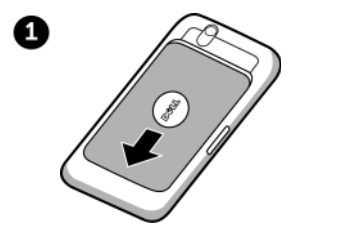

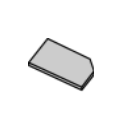

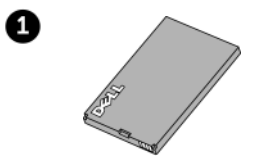

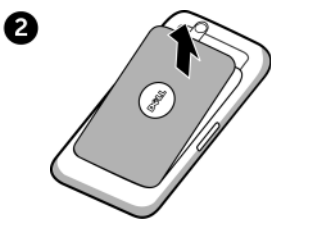

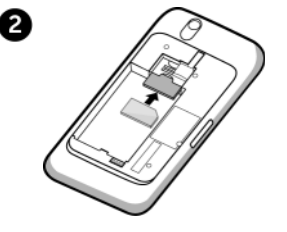

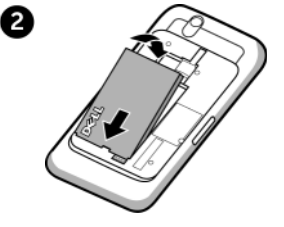

はじめに

microSD カードを挿入する

背面カバーを取り付ける

電池パックを充電する

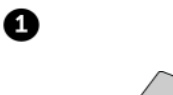

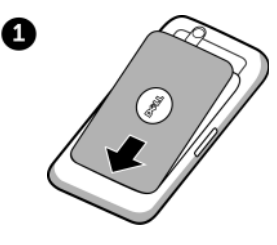

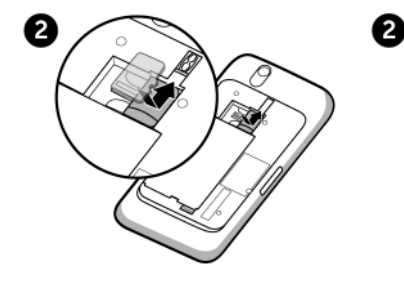

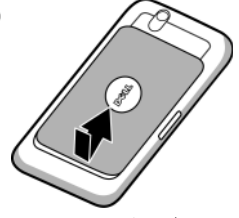

背面カバーは隙間がないよう最後まで押し込んでください。

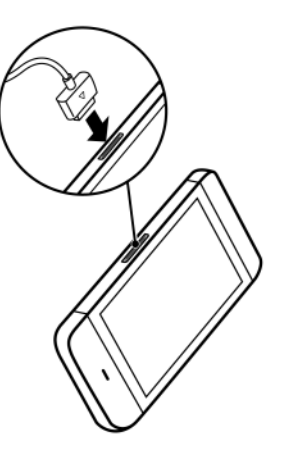

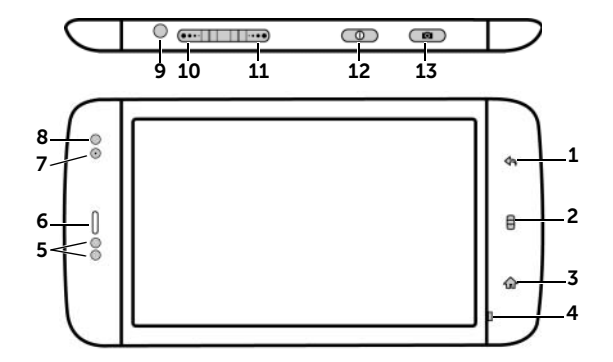

1. 戻るボタン

- 2. メニューボタン
- 3. ホームボタン
- 4. マイク

5. 近接センサー

 6. レシーバー 11. ボリュームアップボタン 8. 環境照明センサー 13. カメラボタン 9. イヤホン端子 10. ボリュームダウンボタン

7. 前面カメラレンズ 12. 電源およびスリープ / ウェイクボタン

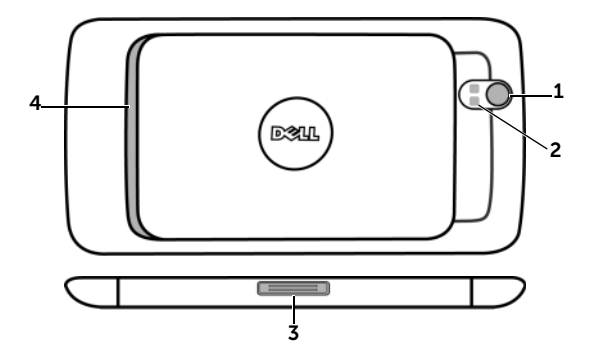

1. カメラレンズ 3. 外部接続端子 2. カメラフラッシュ4. スピーカ

#### 電源ボタンを押し続ける

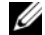

メモ : デバイスがオンの時に背面カバーを外すと、デバイスは自動的にオフになります。

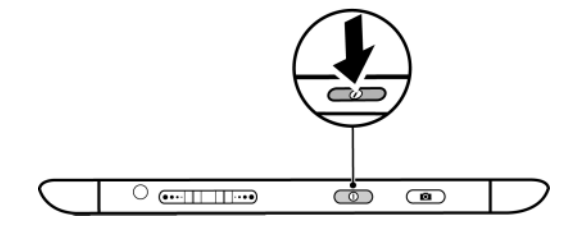

Wi-Fi をオンにしてネットワークに接続

- 1 ホームボタン イ♪ → メニューボタン 〓→ 設定→ 無線とネットワーク→ Wi-Fi とタッチして、Wi-Fi チェックボックスを 選択します。デバイスが、利用できるワイヤレスネットワークをスキャンします。
- 2 Wi-Fi 設定をタッチします。検出された Wi-Fi ネットワークの名前およびセキュリティ設定が Wi-Fi ネットワークリストに表示されます。
- 3 Wi-Fi ネットワークリストをフリックし、接続したいネットワークの名前をタッチします。

4 パスワードを入力し(必要な場合)、接続をタッチして Wi-Fi ネットワークに接続します。

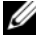

**メモ** : お使いのデバイスがワイヤレスネットワークに接続されると、シグナルの強度を示す Wi-Fi アイコン ブゔ がステータスバーに表 示されます。

マイクロフォン付きイヤホンをイヤホン端子に接続する

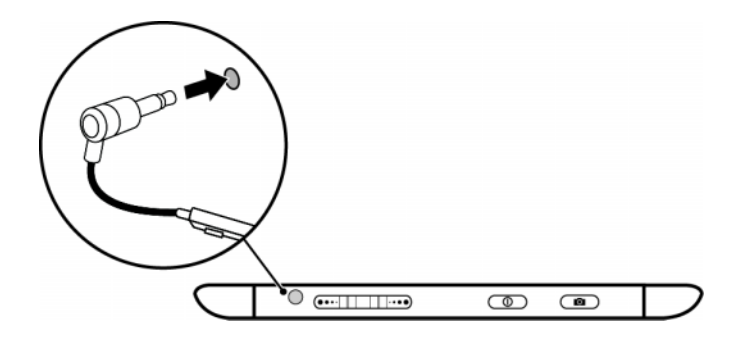

#### コンピュータへの接続(オプション)

デバイスの microSD カードに音楽、写真、およびビデオファイルをコピーする

- 1 デバイスとコンピュータに USB ケーブルを接続します。コンピュータが自動的にドライバをインストールするのを待ちます。
- 2 インストールが完了したら、新しい「リムーバブルディスク」がコンピュータに表示されます。これで、コンピュータからmicroSD カードの内容を見ることができるようになります。
- 3 コンピュータから音楽、写真、またはビデオファイルを選択し、それらのファイルをリムーバブルディスクにある音楽、写真、ビデオフォルダにそれぞれコピーします。
- 4 コピーが完了したら、USB ケーブルを取り外します。

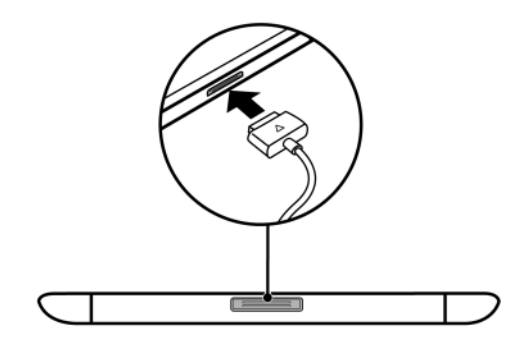

#### SIM から連絡先をコピーする

- 1 ホームボタン イ∩→ ランチャーボタン |iiii → 連絡先 &片 とタッチ、または電話ボタン (´\_→ 連絡先 ||▲||とタッチし ます。
- 2 メニューボタン ニ → インポート / エクスポート→ SIM カードからインポートとタッチします。
- 3 連絡先をタッチしてデバイスに追加、またはメニューボタン 〓→ す**べてをインポート**とタッチしてすべての連絡先をデバ イスにコピーします。

Gmail から連絡先を追加する

- 1 ホームボタン ∧∩→ メニューボタン ロ→ 設定→ アカウント & 同期化とタッチして、アカウント & 同期化設定メニュー を開きます。
- 2 アカウントの追加→ Google とタッチし、Google アカウントにサインインします。
- 3 戻るボタン �� をタッチして**アカウント & 同期化設定**メニューに戻り、**自動同期化**をタッチします。
- 4 Gmail アカウントをタッチし、**連絡先の同期化**をタッチします。
- 5 ホームボタン ← ランチャーボタン -…!→ 連絡先 〜 とタッチ、または電話ボタン ← → 連絡先 ┃▲| とタッチし ます。
- 6 メニューボタン 〓→ **表示オプション**とタッチします。
- 7 Gmail アカウントをタッチし、連絡先グループリストをスクロールダウンして、**その他すべての連絡先**をタッチして選択し ます。

### 詳細情報

詳細に関しては、support.jp.dell.com/manuals で取扱説明書を参照してください。または、QuickOffice を起動し、メ モリカードを選択することで、お使いのデバイスで取扱説明書を表示することもできます。

ご利用いただけるサービスおよび詳細については、ソフトバンクモバイルホームページ (http://www.softbank.jp/) をご確 認ください。

取扱説明書の最新版は、ソフトバンクモバイルのホームページよりダウンロードできます。

http://www.softbank.jp/mb/r/support/001dl/

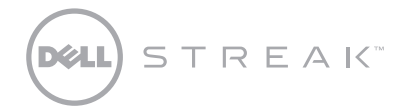

SoftBank 001DLQuick Start Guide

Information in this document is subject to change without notice. © 2010 Dell Inc. All rights reserved. *Dell* and the *DELL* logo are trademarks of Dell Inc.

October 2010 P/N 1F5NP Rev. A00

# Getting Started Remove the back cover **Insert the SIM card** Insert the battery ß ❹ O 2 2 ค

# Getting Started

Insert the microSD card Replace the back cover Charge the battery

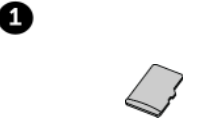

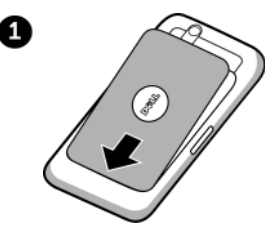

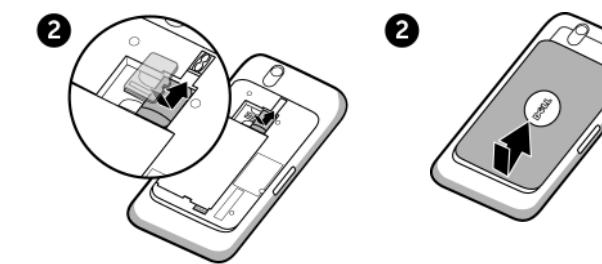

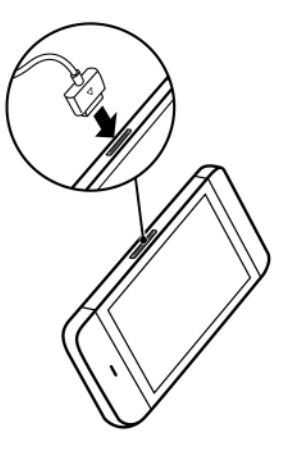

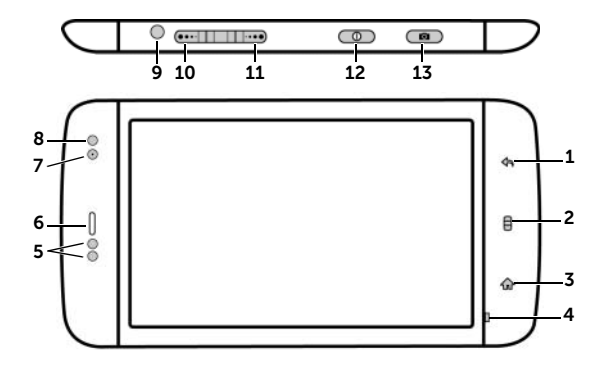

- 
- 
- 
- 
- 
- 
- 
- 3. Home button 8. Ambient light sensor 13. Camera button
- 4. Microphone 9. Headphone connector
- 5. Proximity sensors 10. Volume down button
- 1. Back button **6. Earpiece** 11. Volume up button
- 2. Menu button T. Front-facing camera lens 12. Power and Sleep/Wake button
	-

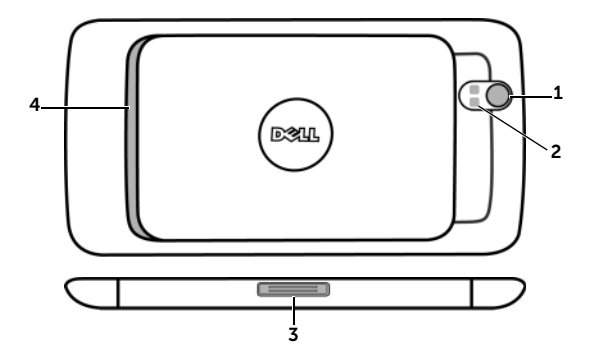

1. Camera lens 3. 30-pin connector

- 
- 2. Camera flash 4. Speaker
	-

## Press and hold the power button

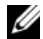

NOTE: The device will turn off automatically if you remove the back cover while the device is on.

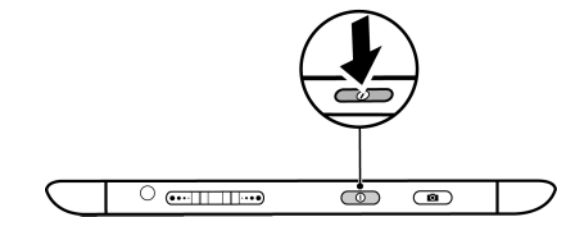

### Turn on Wi-Fi and connect to a network

- 1 Touch the Home button  $\{_n\}$ → Menu button  $\Box$ → Settings→ Wireless & networks→ Wi-Fi to select the Wi-Fi check box. The device scans for available wireless networks.
- **2** Touch Wi-Fi settings. The names and security settings of discovered Wi-Fi networks will be displayed in the Wi-Fi networks list.
- **3** Flick the Wi-Fi networks list and touch the name of the network that you would like to connect to.
- 4 Enter a password (if necessary), then touch **Connect** to connect to the Wi-Fi network.

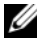

NOTE: When your device is connected to a wireless network, the Wi-Fi icon  $\epsilon$  appears in the status bar to indicate the signal strength

Connect the 3.5 mm headphones to the headphone connector

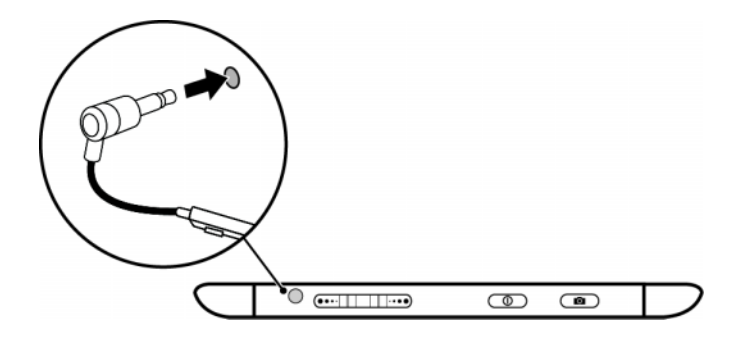

## Connect to a Computer (Optional)

### Copying music, photo, and video files to the microSD card in your device

- 1 Connect the 30-pin-to-USB cable to your device and a computer. Wait for your computer to automatically install the driver.
- 2 Once the installation is complete, a new "Removable Disk" will become available on your computer. This will allow you to view the contents of the microSD card from your computer.
- **3** Select the music, photo, and/or video files from your computer, then copy them to the Music, Pictures, and Video folders (respectively) on the Removable Disk.
- **4** Once the copy is complete, disconnect the 30-pin-to-USB cable.

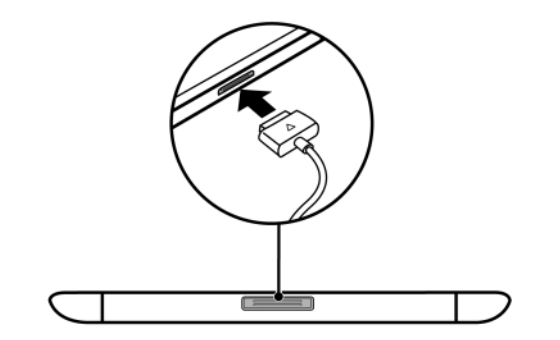

Contacts .

## Copying contacts from SIM

- 1 Touch the Home button  $\{_n\}$   $\to$  the Launcher button  $\blacksquare$   $\to$  Contacts  $\blacksquare$ , or touch the Phone button  $\blacklozenge$   $\to$
- 2 Touch the Menu button  $\Box \rightarrow$  Import/Export $\rightarrow$  Import from SIM card.
- $\sf 3$  Touch the contact to add to your device, or touch the Menu button  $\Box \to$  **Import all** to copy all the contacts to your device.

## Adding contacts from Gmail

- 1 Touch the Home button  $\{\, \cdot \,\}_{n} \rightarrow$  Menu button  $\Box \rightarrow$  Settings $\rightarrow$  Accounts & sync to open the Accounts & sync settings menu.
- **2** Touch **Add account→ Google**, and sign in to your Google account.
- 3 Touch the Back button  $\bigoplus$  to return to the **Accounts & sync settings** menu, and touch **Auto-sync**.
- **4** Touch your Gmail account, and touch Sync Contacts.
- 5 Touch the Home button  $\{_m\}$   $\rightarrow$  the Launcher button  $\{ \ldots \}$  Contacts  $\}$  , or touch the Phone button  $\{ \ldots \}$

## Contacts .

- **6** Touch the Menu button  $\Box \rightarrow$  Display options.
- **7** Touch your Gmail account, scroll down the contact group list, and touch to select **All Other Contacts**. Your Gmail contacts will be added to your Contacts list.

## For More Information

For more information, see the User's Manual at support.dell.com/manuals. Or, you can view the User's Manual on your device by launching QuickOffice, then selecting Memory card.